# **1. การลงทะเบียนผู้ใช้งาน**

# **เพื่อใช้ตรวจสอบและยืนยันตัวบุคคล Pin code**

กองทุนฯได้ปรับเปลี่ยนจากการรับรหัส OTPเพื่อใช้ในการยืนยันตัวตน ในส่วนของสถานศึกษาโดยปรับเปลี่ยนเป็น Pin Code เพื่ออำนวยความสะดวกรวดเร็วให้กับผู้ใช้งานระบบ e-Studentloan และมีความปลอดภัยในการดำเนินการทางธุรกรรม ทางอิเล็กทรอนิกส์ ซึ่งจะเริ่มใช้งานตั้งแต่วันที่ 1 เมษายน 2562 เป็นต้นไป

รหัสผู้ใช้งานของสถานศึกษาที่ยังไม่ได้ลงทะเบียนเพื่อยืนยัน Pin Code เพื่อใช้ในการยืนยันตัวบุคคล จะต้องทำการยืนยัน Pin Code ก่อนเข้าใช้งานระบบ e-Studentloan โดยมีขั้นตอนที่จะต้องยืนยัน Pin code ดังนี้

- 1. โปรดระบุ รหัสผู้ใช้งาน และ รหัสผ่าน ในหน้าจอการ Login เข้าสู่ระบบ e-Studentloan สำหรับสถานศึกษา
- 2. กดปุ่ม "เข้าสู่ระบบ" เพื่อเข้าใช้งาน

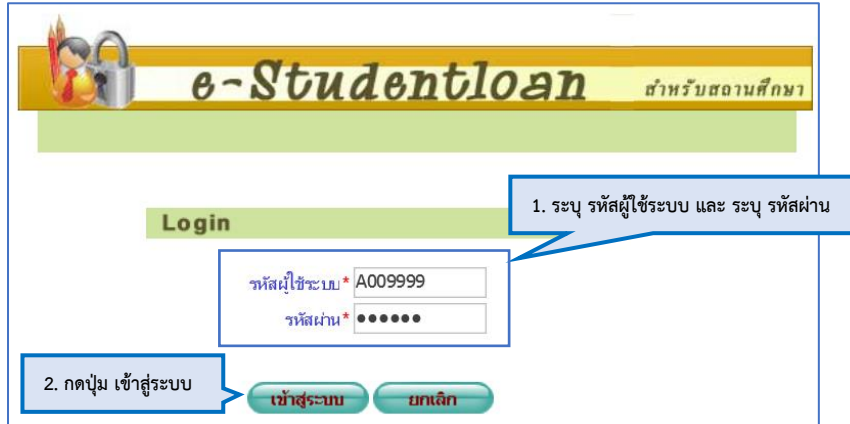

ภาพที่ 1-1 หน้าจอเข้าสู่ระบบ e-Studentloan สำหรับสถานศึกษา

เมื่อเข้าสู่ระบบแล้วจะเข้ามาสู่หน้าจอการลงทะเบียนผู้ใช้งาน เพื่อใช้ตรวจสอบและยืนยันตัวบุคคล ซึ่งต้องระบุข้อมูลส่วนบุคคล ดังนี้ 3. โปรดระบุ เลขที่ประจำตัวประชาชน / วันเดือนปีเกิด / ตำแหน่ง / เบอร์โทรมือถือ / อีเมล์

- ลงทะเบียนผู้ใช้งาน (เพื่อใช้ตรวจสอบและยืนยันด้วบุคคล PIN Code) ชื่อ-สกล \* ๎ทดสอบ ระบบงาน เลขที่ประจำตัวประชาชน \* 9-9999-99999-09-9 **3. ระบุ เลขที่ประจ าตัวประชาชน / วันเดือนปีเกิด /**  วันเดือนปีเกิด \* 01/09/2525 รูปแบบ (ddmmyyyy(thai)) **ต าแหน่ง / เบอร์โทรมือถือ / อีเมล์**ดำแหน่ง  $*|$ ทดสอบ เบอร์โทรมือถือ \* 09-9999-9999 อีเมล์ \* test@gmail.com **PIN Code** \*\*\*\* ยืนยัน PIN Code \*\*\*\* | บันทึกข้อมูล || ล้างข้อมูล || จบการทำงาน | ภาพที่ 1-2 หน้าจอการลงทะเบียนผู้ใช้งาน เพื่อใช้ตรวจสอบและยืนยันตัวบุคคล Pin code
	- 4. ระบุ Pin code โดยการกดปุ่ม  $\left\lfloor \frac{****}{****} \right\rfloor$  จะให้สร้าง Pin code 6 หลัก ตามภาพที่ 1-4
	- 5. ระบุ ยืนยัน Pin code โดยการกดปุ่ม  $\overline{|\bullet \bullet \bullet \bullet \bullet \bullet \bullet}$  จะให้สร้าง Pin code 6 หลัก ตามภาพที่ 1-4

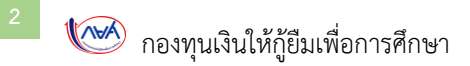

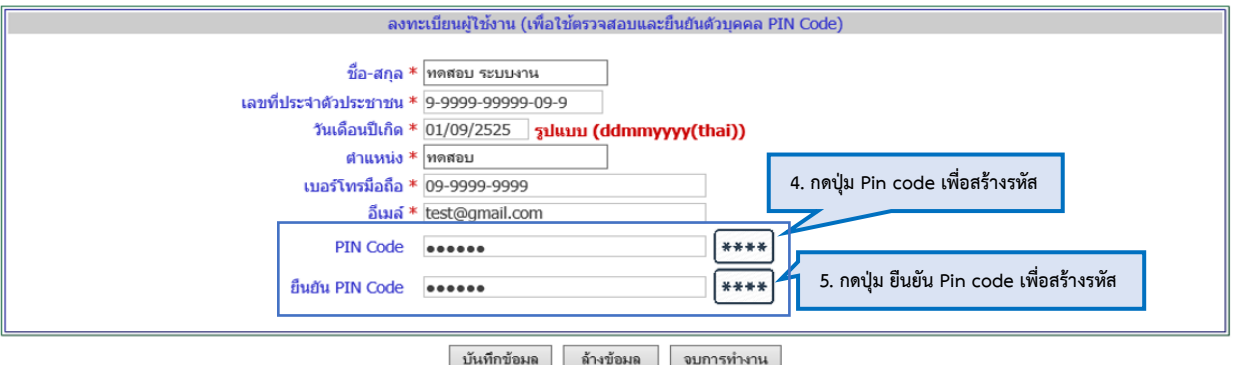

ภาพที่ 1-3 หน้าจอการลงทะเบียนผู้ใช้งาน เพื่อใช้ตรวจสอบและยืนยันตัวบุคคล Pin code

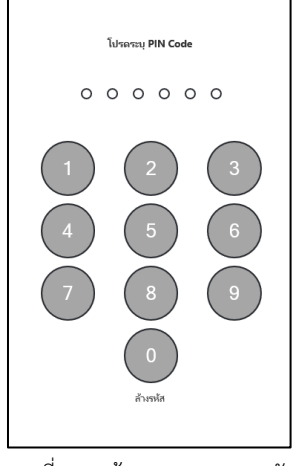

ภาพที่ 1-4 สร้าง Pin code 6 หลัก

6. เมื่อทำการระบุข้อมูลหน้าจอลงทะเบียนผู้ใช้งานเรียบร้อย ให้ทำการกดปุ่ม บันทึกข้อมูลเพื่อทำการบันทึกข้อมูล

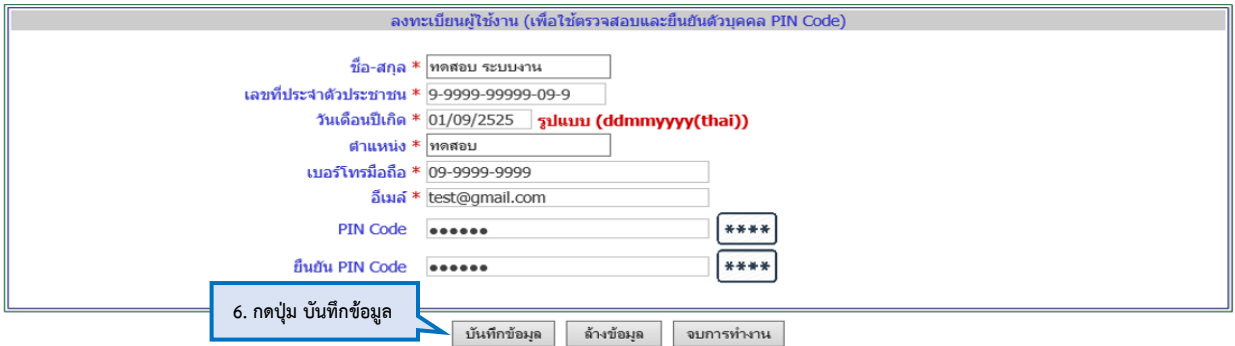

ภาพที่ 1-5 หน้าจอการลงทะเบียนผู้ใช้งาน เพื่อใช้ตรวจสอบและยืนยันตัวบุคคล Pin code

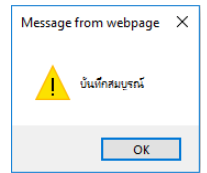

ผลการลงทะเบียนผู้ใช้งานยืนยันตัวบุคคล

คู่มือการลงทะเบียนผู้ใช้งานยืนยันตัวบุคคล และแก้ไขข้อมูลผู้ใช้งาน ด้วย Pin code (สำหรับสถานศึกษา)

# **2. แก้ไขข้อมูลผู้ใช้งาน**

### **และต้องการเปลี่ยนแปลง Pin code ใหม่**

การแก้ไขข้อมูลผู้งาน จะต้องมีการเข้าสู่ระบบ e-Studentloan (สำหรับสถานศึกษา) แล้วทำการเลือกเมนูดังต่อไปนี้

### **ข้อมูลผู้ใช้งาน > แก้ไขข้อมูล > ข้อมูลผู้ใช้งาน และการยืนยันตัวบุคคล (Pin code)**

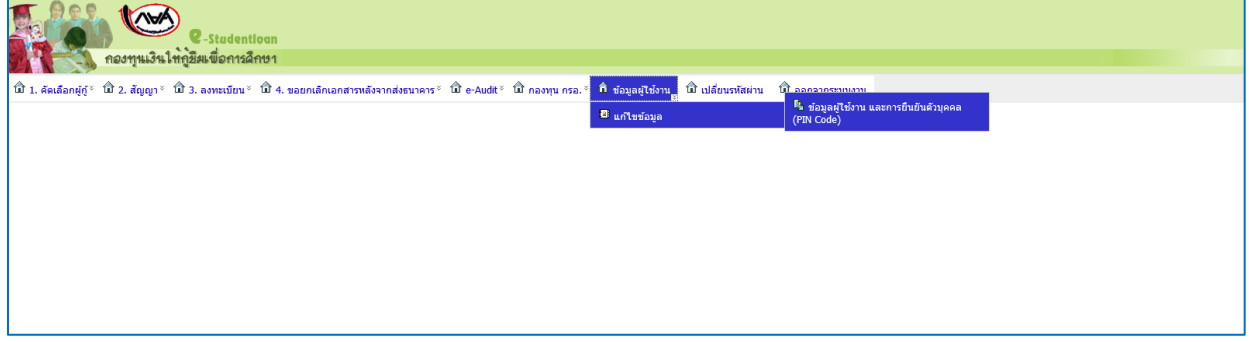

ภาพที่ 2-1 หน้าจอเมนูการเข้าใช้งานของผู้ปฎิบัติงานของสถานศึกษา

หน้าจอจะแสดงข้อมูลที่ผู้ใช้งานได้ลงทะเบียนไว้เพื่อตรวจสอบความถูกต้อง และจะสามารถเปลี่ยนแปลงแก้ไขข้อมูล ผู้ใช้งาน / เปลี่ยนแปลงรหัส Pin code

### <u>กรณีเปลี่ยนแปลงข้อมูลผู้ใช้งาน เช่น วันเดือนปีเกิด / ตำแหน่ง / เบอร์โทรมือถือ / อีเมล</u>

ผู้ใช้งานสถานศึกษาสามาถเปลี่ยนแปลงแก้ไขข้อมูลที่ต้องการ แล้วทำการกดปุ่มบันทึกข้อมูล

- 1. แก้ไขเปลี่ยนแปลงข้อมูลผู้ใช้งานที่ต้องการ
- 2. กดปุ่ม บันทึกข้อมูล

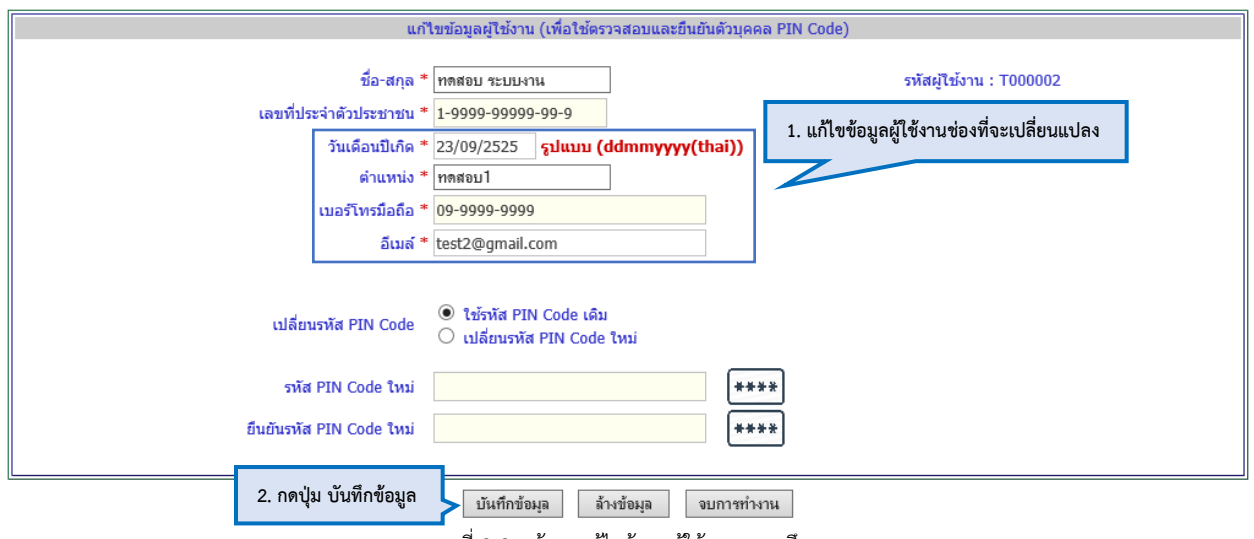

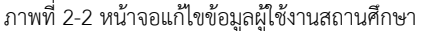

คู่มือการลงทะเบียนผู้ใช้งานยืนยันตัวบุคคล และแก้ไขข้อมูลผู้ใช้งาน ด้วย Pin code (สำหรับสถานศึกษา)

#### **กรณีเปลี่ยนแปลงรหัส Pin code ใหม่**

- 1. เลือกเปลี่ยนรหัส Pin code ใหม่
- 2. ระบุรหัส Pin code ใหม่ และยืนยัน Pin code ใหม่
- 3. กดปุ่ม บันทึกข้อมูล

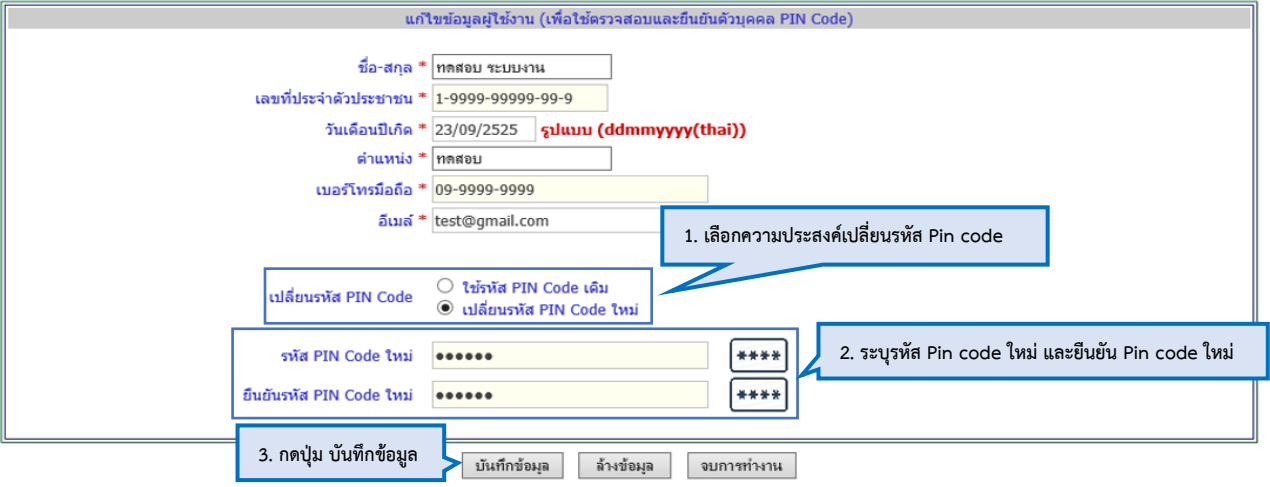

ภาพที่ 2-3 หน้าจอแก้ไขข้อมูลผู้ใช้งาน เพื่อใช้ตรวจสอบและยืนยันตัวบุคคล Pin code

ระบบจะให้ยืนยันรหัส Pin code เดิม (6 หลัก) โดยการกดปุ่ม

- 4. ระบุ Pin code เดิม เพื่อยืนยันการเปลี่ยนแปลงข้อมูล
- 5. กดปุ่ม ยืนยันข้อมูล

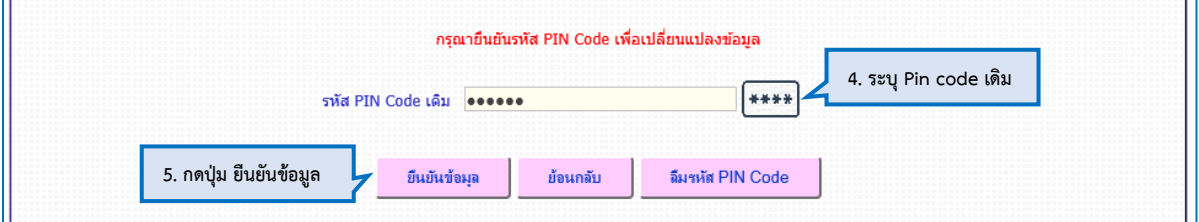

ภาพที่ 2-4 หน้าจอยืนยันรหัส Pin code เดิม เพื่อเปลี่ยนแปลงข้อมูล

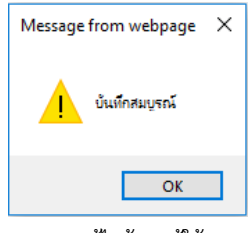

ผลการแก้ไขข้อมูลผู้ใช้งาน

### **3. ลืมรหัส Pin code (ขอรีเซ็ตผ่านอีเมล)**

กรณีที่ผู้ใช้งานสถานศึกษา ลืมรหัส Pin code จะต้องมีการเข้าสู่ระบบ e-Studentloan (สำหรับสถานศึกษา) จะ ี สามารถขอรีเซ็ตรหัส Pin code ผ่านอีเมล สามารถทำตามขั้นตอนดังต่อไปนี้

### **ข้อมูลผู้ใช้งาน > ลืมรหัสผ่าน Pin code > รีเซ็ตรหัสผ่าน Pin code (ทางอีเมล)**

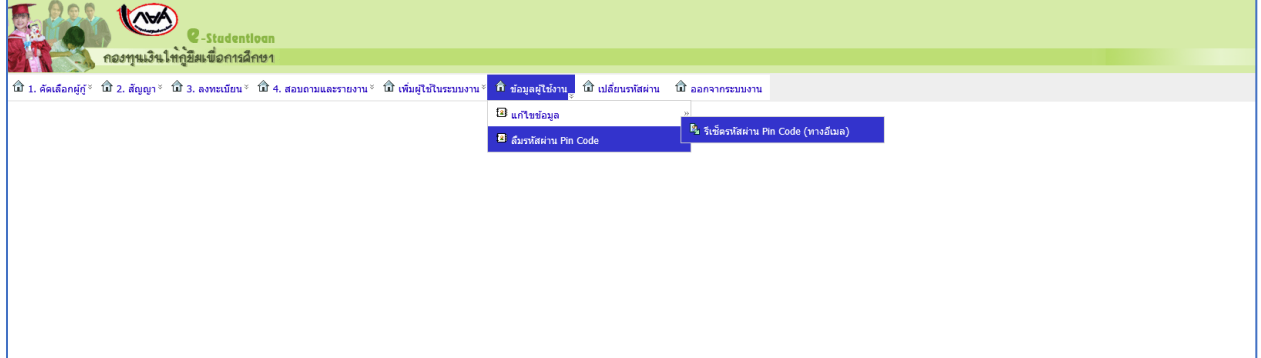

ภาพที่ 3-1 หน้าจอเมนูการเข้าใช้งานของผู้ปฎิบัติงานของสถานศึกษา

ระบบจะทำการแสดงอีเมลของผู้ใช้งาน เพื่อให้ตรวจสอบอีเมลล่าสุดที่บันทึกในระบบ ในการส่ง Pin code หากอีเมลถูกต้อง สามารถด าเนินการตามขั้นตอนต่อไป ดังนี้

1. กดปุ่ม ยืนยันการ Reset รหัส Pin code

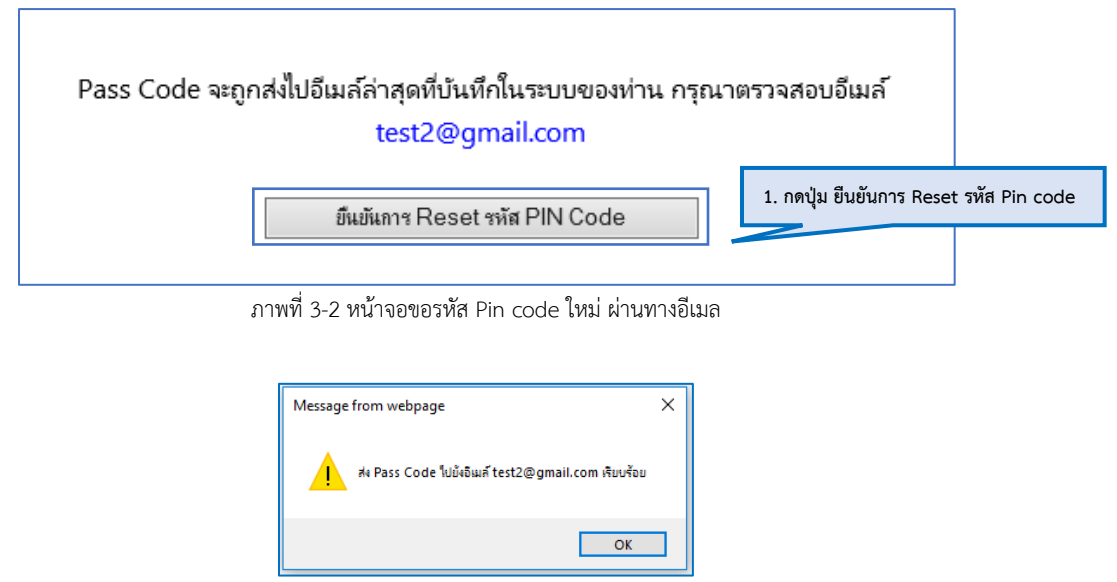

ผลการส่ง Pin code ไปยังอีเมลผู้ใช้งานสถานศึกษา

\* หมายเหตุ หากผู้ใช้งานสถานศึกษา ตรวจสอบอีเมลแล้วลืมรหัสผ่านอีเมล์ กรุณาติดต่อ Callcenter กองทุนให้กู้ยืมเพื่อการศึกษาติดต่อ 0-2016-4888

คู่มือการลงทะเบียนผู้ใช้งานยืนยันตัวบุคคล และแก้ไขข้อมูลผู้ใช้งาน ด้วย Pin code (สำหรับสถานศึกษา)